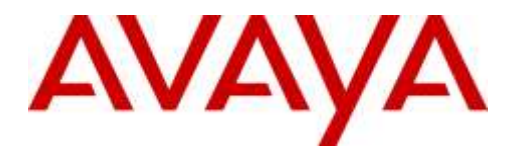

**Avaya Solution & Interoperability Test Lab**

# **Application Notes for QSC Q-Sys SIP Softphone with Avaya Aura® Session Manager R7.0 and Avaya Aura® Communication Manager R7.0 – Issue 1.0**

## **Abstract**

These Application Notes describe the configuration steps required for QSC Q-Sys platform SIP Softphone to interoperate with Avaya Aura® Session Manager R7.0 and Avaya Aura® Communication Manager R7.0. The QSC Q-Sys platform SIP Softphone is a conferencing phone that can register with Avaya Aura® Session Manager as a SIP endpoint in support of voice communications and conferencing requirements.

Readers should pay attention to **Section 2**, in particular the scope of testing as outlined in **Section 2.1** as well as any observations noted in **Section 2.2**, to ensure that their own use cases are adequately covered by this scope and results.

Information in these Application Notes has been obtained through DevConnect compliance testing and additional technical discussions. Testing was conducted via the DevConnect Program at the Avaya Solution and Interoperability Test Lab.

## **1. Introduction**

These Application Notes describe the configuration steps required for QSC Q-Sys platform SIP Softphone to interoperate with Avaya Aura® Session Manager R7.0 and Avaya Aura® Communication Manager R7.0. The QSC Q-Sys platform SIP Softphone (Q-Sys Softphone) is a conferencing phone that can register with Avaya Aura® Session Manager as a SIP endpoint in support of voice communications and conferencing requirements.

The Q-Sys Core is an Intel-based embedded Linux PC digital audio processor used for commercial installations. The Q-Sys Softphone is a feature of Q-Sys Core is completely virtual, requiring no additional hardware to function. The typical application of the Q-Sys Softphone is to provide a telephony endpoint to both conference rooms and wide-area paging. The Q-Sys Core product line runs on a range of Linux-based platforms, which handle audio Digital Signal Processing tasks and support very scalable input/output channel counts from small to large, either locally or across a Layer 3 infrastructure. The Q-Sys Softphone is a highly-configurable SIP-based endpoint which, because of its component nature within the Q-Sys environment, is accessible from any Windows-based desktop, iOS device or using the TCP-based External Control Protocol.

# **2. General Test Approach and Test Results**

The general test approach was to place calls to and from the Q-Sys Softphone and exercise basic telephone operations.

DevConnect Compliance Testing is conducted jointly by Avaya and DevConnect members. The jointly-defined test plan focuses on exercising APIs and/or standards-based interfaces pertinent to the interoperability of the tested products and their functionalities. DevConnect Compliance Testing is not intended to substitute full product performance or feature testing performed by DevConnect members, nor is it to be construed as an endorsement by Avaya of the suitability or completeness of a DevConnect member's solution.

## **2.1. Interoperability Compliance Testing**

The interoperability compliance test included features and serviceability. The focus of interoperability compliance testing was primarily on verifying call establishment on Q-Sys Softphone. The Q-Sys Softphone operations such as inbound calls, outbound calls, hold/resume, transfer, conference, Feature Access Codes, and its interactions with Session Manager, Communication Manager, and other Avaya SIP, and H.323 phones were verified. The serviceability testing introduced failure scenarios to see if Q-Sys Softphone can recover from failures.

## **2.2. Test Results**

The test objectives were verified. For serviceability testing, Q-Sys Softphone operated properly after recovering from failures such as network disconnects, and resets of Q-Sys Softphone and Avaya Session Manager. The following feature tests worked during compliance test:

- Registration
- Codecs G.711
- Inbound calls
- Outbound calls
- Call termination (origination/destination)
	- Avaya Feature Access Codes
		- o Call Pickup
		- o Call Forward (Unconditional, Busy/no answer)
		- o Find Me
- **voicemail**
- Serviceability

The following features are not supported by Q-Sys at this time:

- Call Hold/Resume
- Call Transfer
- Three party conference
- Call Park/Unpark
- **MWI** (Message Waiting Indicator)
- G729/G722 Codec

The following observations were made during the testing:

- During compliance testing it was noted that when an inbound call to Q-Sys Softphone was terminated at Q-Sys Softphone end, the BYE message challenge from Communication Manager was not being authenticated. Q-Sys delivered the fix for this issue in **R5.1.53** of the Q-Sys platform software.
- G722 codec is supported by Q-Sys Softphone but during compliance testing, it was determined that the current implementation does not interoperate properly with Communication Manager. QSC is looking into this issue and will address this issue in subsequent release, and until then G722 codec should not be used by Q-Sys Softphone with Communication Manager.
- An issue was found with Q-Sys Softphone using RFC2833 for DTMF. QSC implemented a workaround to use SIP-INFO message for DTMF in **R5.1.53** of the software platform. Using SIP-INFO message for DTMF causes the calls not to shuffle. See **Section 7** to set this field.

### **2.3. Support**

Technical support on QSC Q-Sys can be obtained through the following:

#### *Application Engineering and Technical Services*

Monday - Friday 7 AM to 5 PM PST (Excludes Holidays) Tel. 800-772-2834 (U.S. only) Tel. +1 (714) 957-7150

#### *Q-SYS 24/7 Emergency Support\**

Tel: +1-888-252-4836 (U.S./Canada) Tel: +1-949-791-7722 (non-U.S.)

#### *Q-SYS Support Email*

[qsyssupport@qsc.com](mailto:qsyssupport@qsc.com) (Immediate email response times not guaranteed)

# **3. Reference Configuration**

Once Q-Sys Softphone registers as a SIP endpoint with Session Manager, it can place and receive voice calls with various supported features as listed above in **Section 2.1**. The reference configuration used for the compliance test is shown in **Figure 1** below.

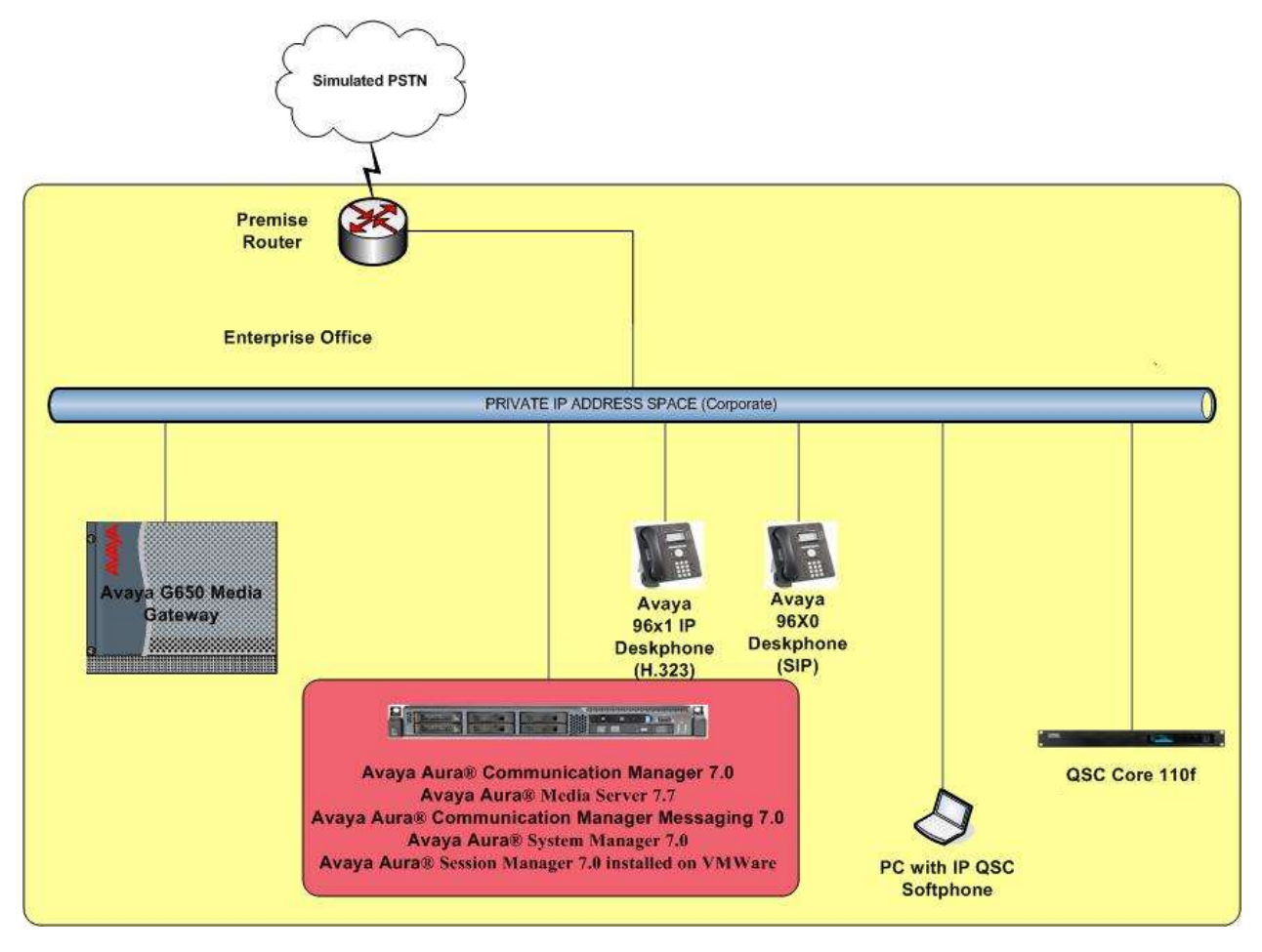

**Figure 1: Q-Sys SIP Softphone with Avaya Aura® Session Manager and Avaya Aura® Communication Manager**

## **4. Equipment and Software Validated**

The following equipment and software were used for the sample configuration provided:

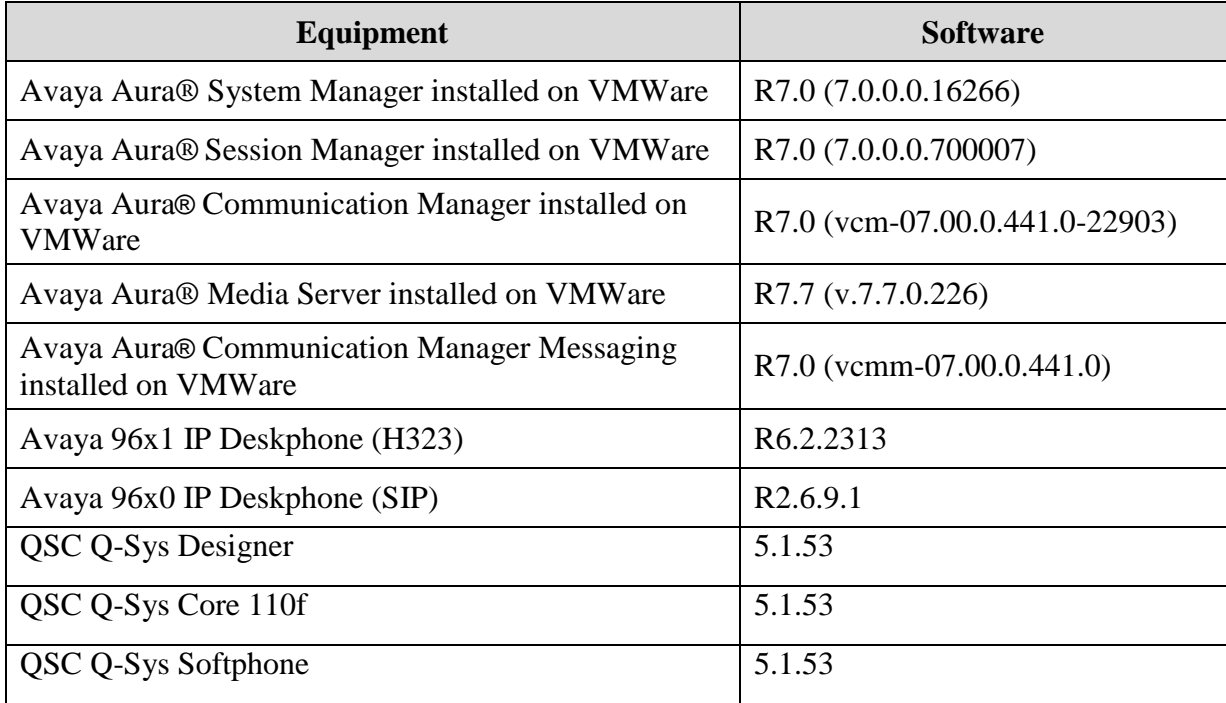

# **5. Configure Avaya Aura® Session Manager**

This section provides the procedures for configuring Session Manager. The procedures include adding the following items:

- **SIP** domain
- **Logical/physical Locations that can be occupied by SIP Entities**
- SIP Entities and corresponding Entity Links between Session Manager and Communication Manager/Communication Manager Messaging
- Define Communication Manager as Administrable Entity (i.e., Managed Element).
- **Application Sequence**
- Add SIP Users

Configuration is accomplished by accessing the browser-based GUI of System Manager using the URL "**https://***<ip-address>***/SMGR**", where *<ip-address>* is the IP address of System Manager. Log in with the appropriate credentials.

Note that the fields modified in this section are for this reference configuration only; defaults are used for all other fields.

## **5.1. Specify SIP Domain**

Add the SIP domain for which the communications infrastructure will be authoritative. To add a location, navigate to **Home→Elements→Routing→Domains** and click the **New** (not shown) button on the right.

The following screen will then be shown. Fill in the following:

- **Name**: The authoritative domain name (e.g., *avaya.com*)
- **Type:** Set to *sip* (default)
- **Notes:** Descriptive text (optional)

Click **Commit**.

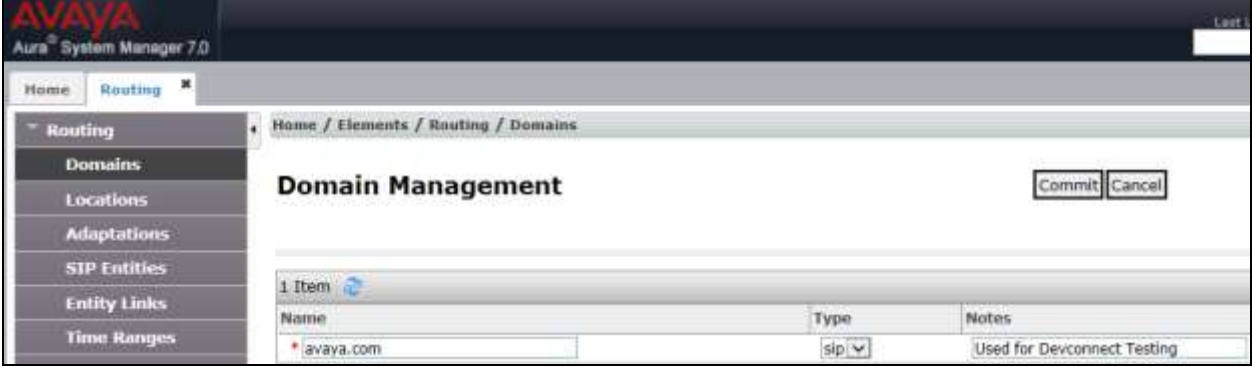

## **5.2. Add Locations**

Locations can be used to identify logical and/or physical locations where SIP Entities reside for purposes of bandwidth management. To add a location, navigate to

**HomeElementsRoutingLocations** and click on the **New** (not shown) button on the right. The following screen will then be shown. Fill in the following:

Under *General*:

- **Name:** A descriptive name
- **Notes:** Descriptive text (optional)

Under *Location Pattern*:

- **IP Address Pattern**: A pattern used to logically identify the location
- 
- **Notes: Descriptive text (optional)**

The screen below shows addition of the *Location\_102* used for Communication Manager and other entities. Similarly a location was defined for Session Manager. Click **Commit** to save the Location definition.

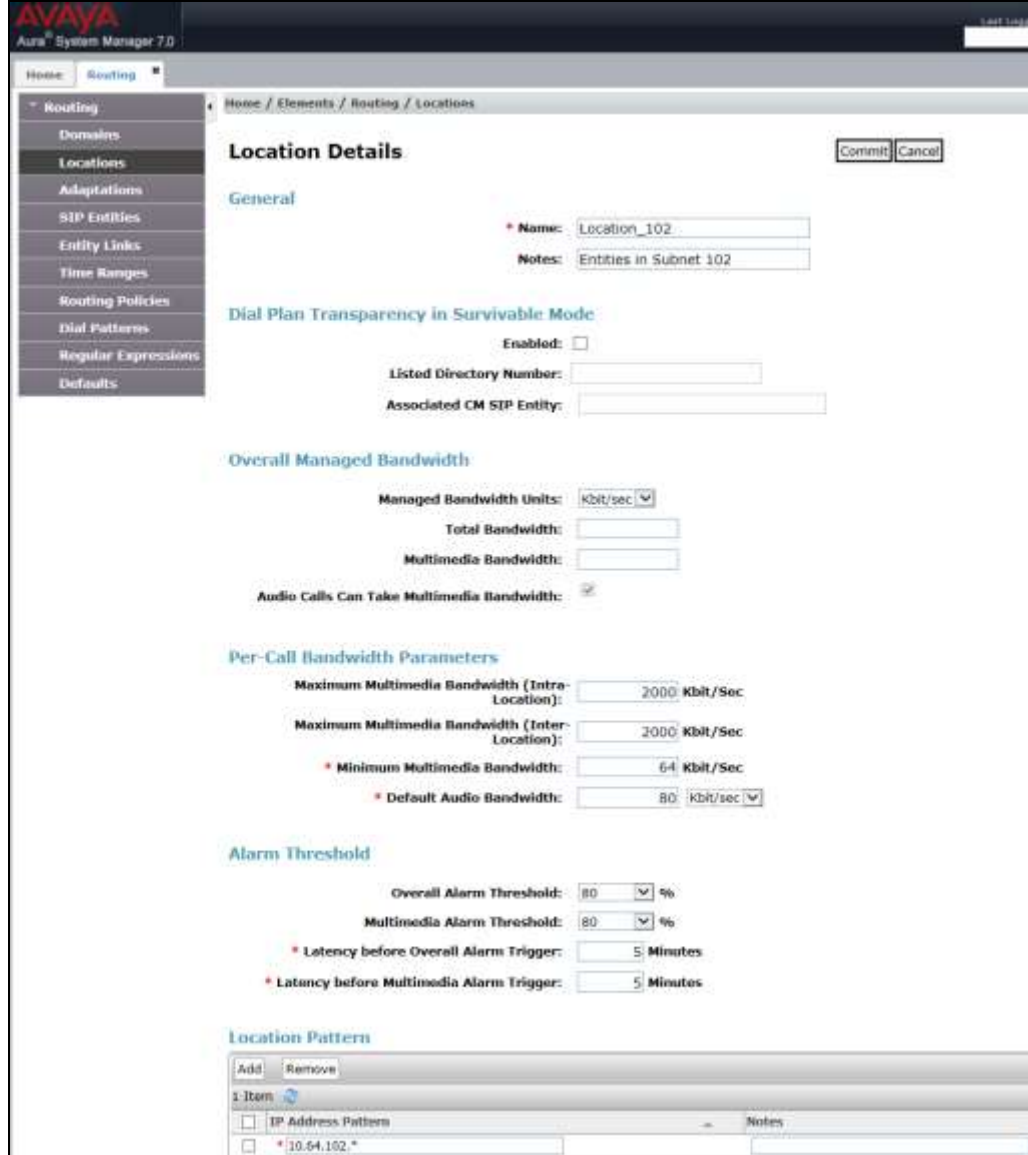

Solution & Interoperability Test Lab Application Notes ©2016 Avaya Inc. All Rights Reserved.

### **5.3. Add SIP Entities**

In the sample configuration, a SIP Entity is added for Session Manager and Communication Manager. The screens below also show the corresponding Entity Links.

### **5.3.1. Session Manager Entity**

To add a SIP Entity, navigate to **Home>Elements>Routing>SIP** Entities, and click on **New** (not shown) and configure as follows:

Under *General*:

- **Name:** Any descriptive name
- **FQDN or IP Address:** IP address of the signaling interface on Session Manager
- **Type:** Select *Session Manager*<br> **Location:** Select one of the location
- Select one of the locations defined previously
- **Time Zone:** Time zone for this location

Under *Listen Ports*, click **Add**, and then edit the fields in the resulting new row as shown below:

- **Listen Ports:** Port number on which the system listens for SIP requests
- **Protocol: Transport protocol to be used to send SIP requests**
- **Default Domain**:The domain used for the enterprise (e.g. *avaya.com*)

Defaults can be used for the remaining fields. Click **Commit** to save each SIP Entity definition.

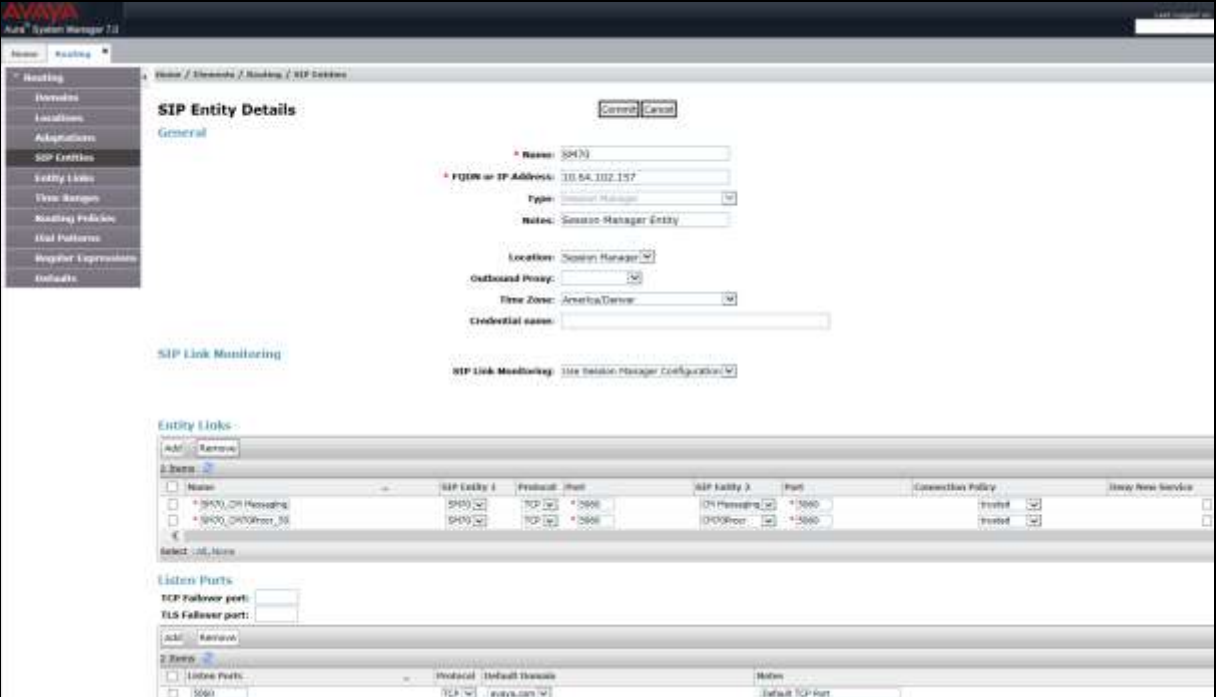

### **5.3.2. Communication Manager Entity**

The following screen displays the Communication Manager entity configured for this reference configuration.

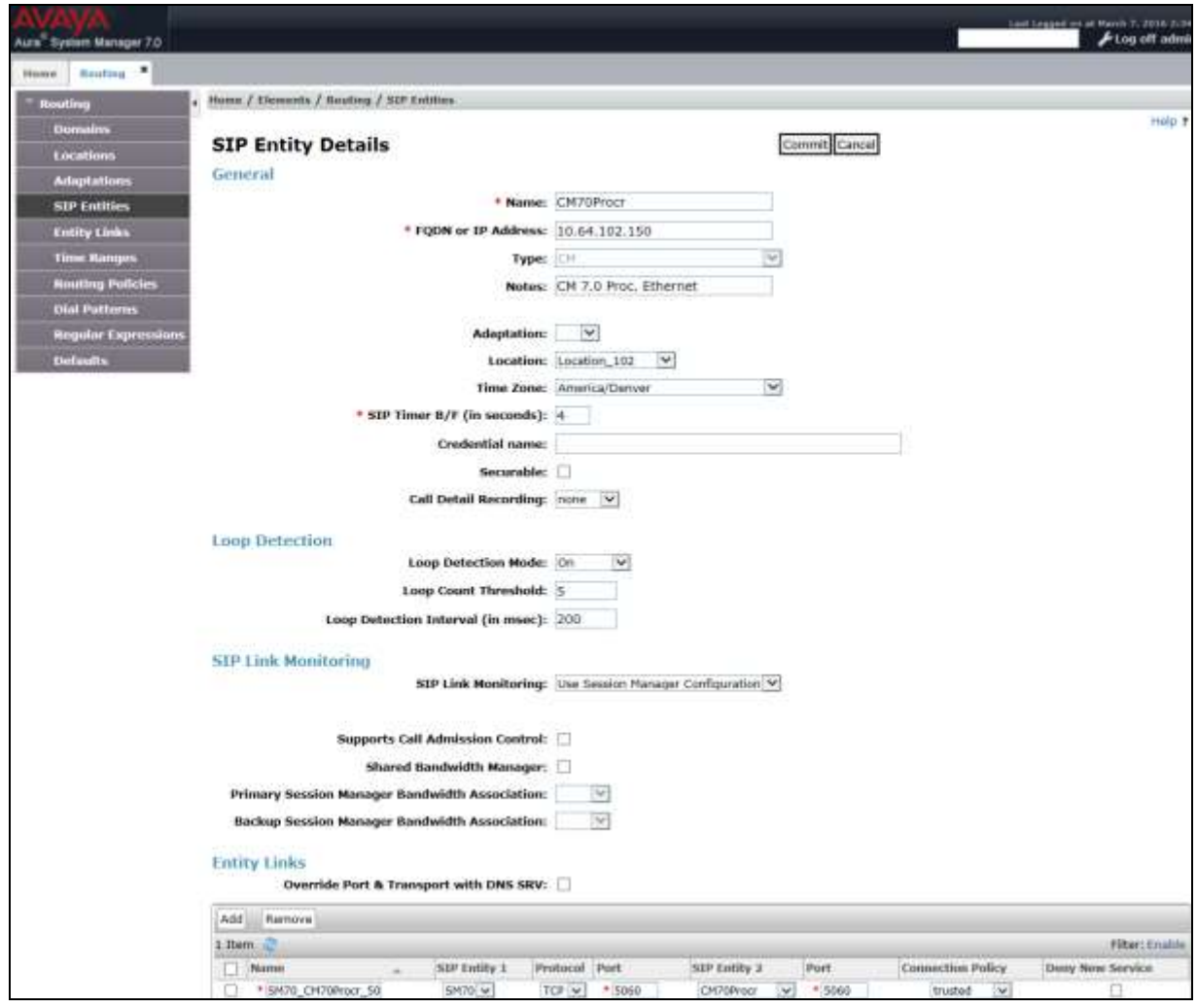

### **5.3.3. Communication Manager Messaging Entity**

The following screen displays the Communication Manager Messaging entity configured for this reference configuration.

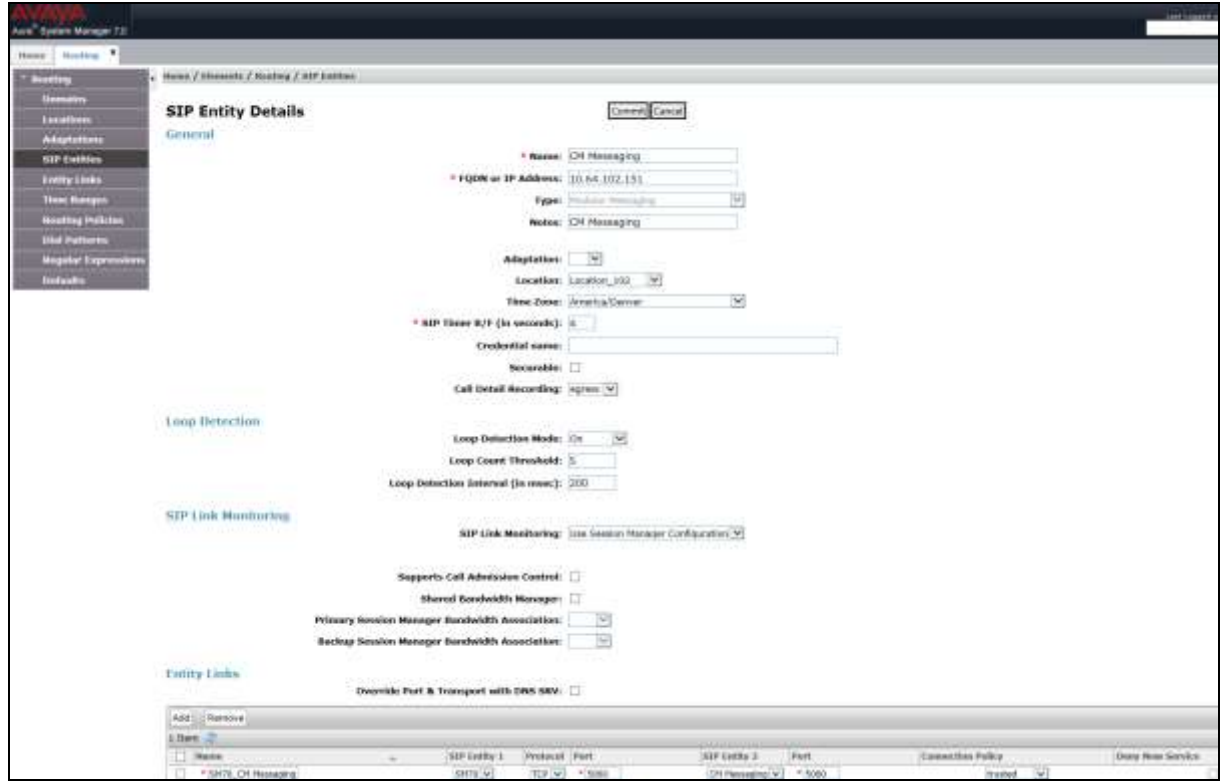

## **5.4. Define Communication Manager as a Managed Element**

Before adding SIP users, Communication Manager must be added to System Manager as a managed element. This action allows System Manager to access Communication Manager over its administration interface. Using this administration interface, System Manager will notify Communication Manager when new SIP users are added.

To define Communication Manager as a managed element, navigate to

**HomeServicesInventoryManage Elements** on the left and click on the **New** (not shown) button on the right. In the **Type** field that is displayed, select *Communication Manager*.

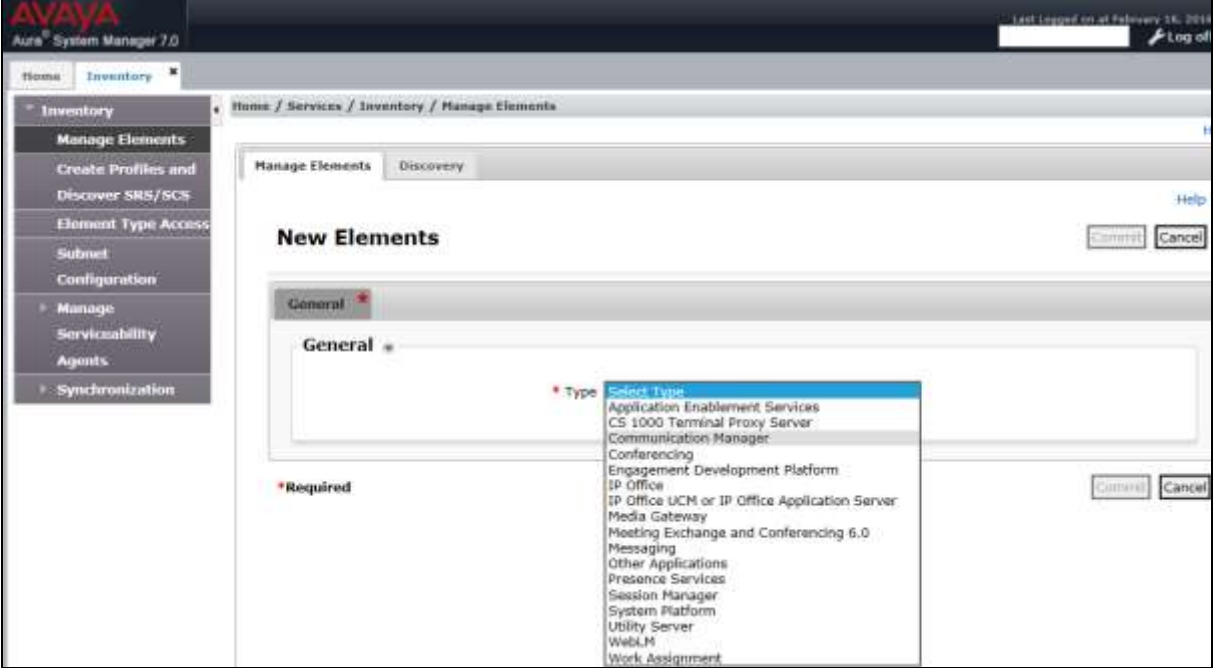

In the **Add Communication Manager** screen, fill in the following fields as follows: Under *General Attributes*:

- **Name:** Enter an identifier for Communication Manager
- **Hostname or IP Address:** Enter the IP address of the administration interface for
- 
- 
- 
- 
- Communication Manager **Login:** Enter login used for administration access Communication Manager instance **Authentication Type:** Select the **Password** button **Password: Enter a valid password Confirm Password**:This should match the password entered in the **Password** field above

Click **Commit** to save.

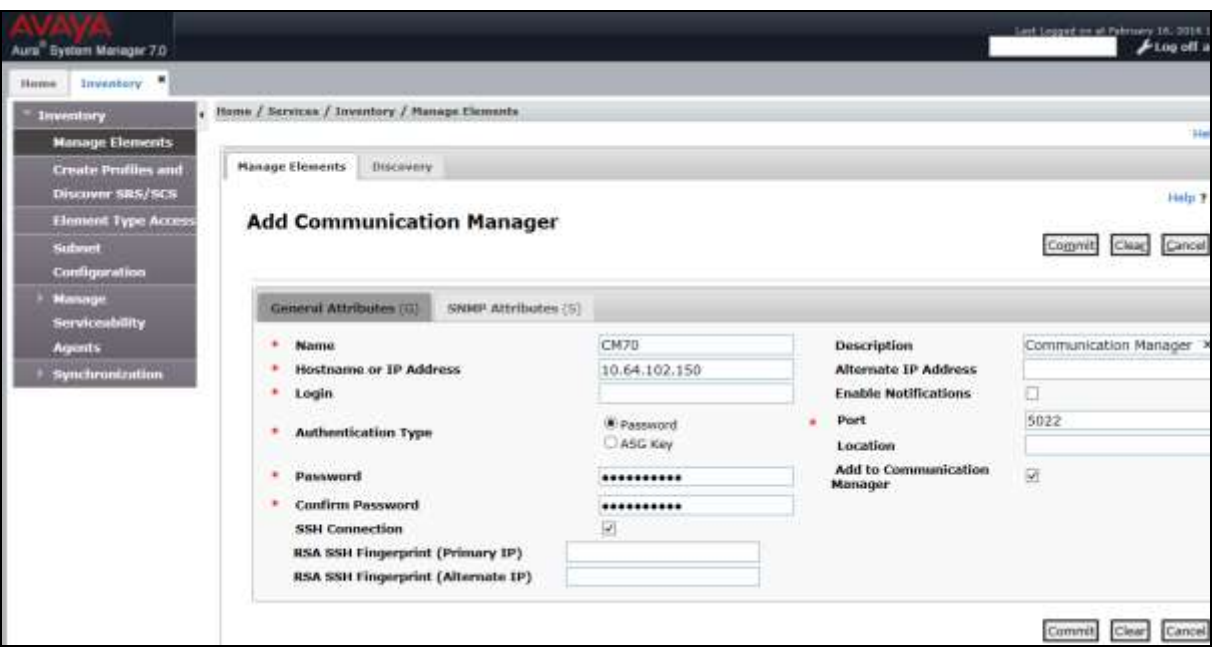

### **5.5. Add Application Sequence**

### Navigate to **HomeElementsSession ManagerApplication**

**ConfigurationApplications** and configure as follows:

- **Name:** Enter any descriptive name
- **SIP Entity:** Select the Communication Manager SIP Entity configured
	- in **Section 5.3.2**
- **CM System for SIP Entity:** Select the system configured in **Section 5.4**

Click **Commit** to save the application configuration.

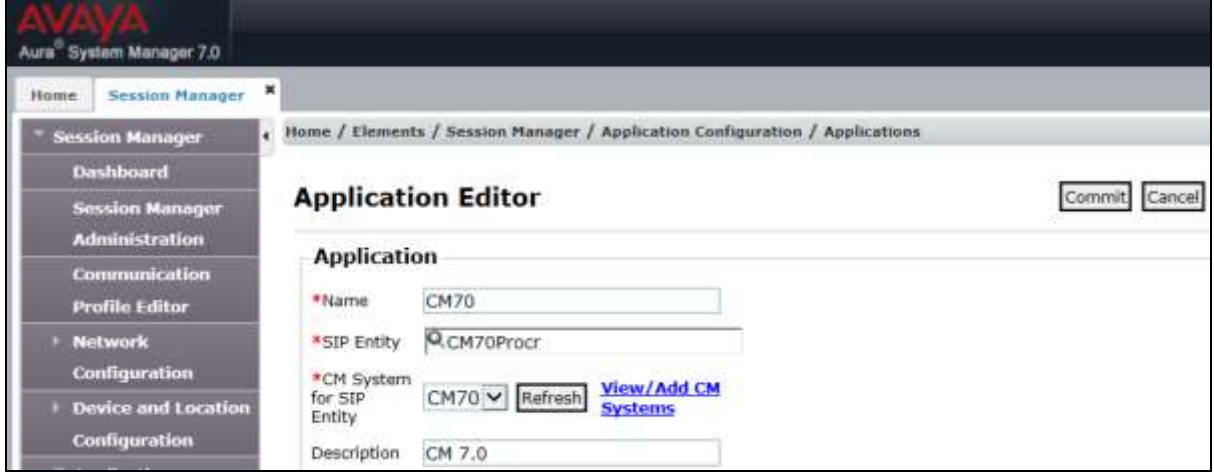

Next, define the **Application Sequence** for Communication Manager as shown below.

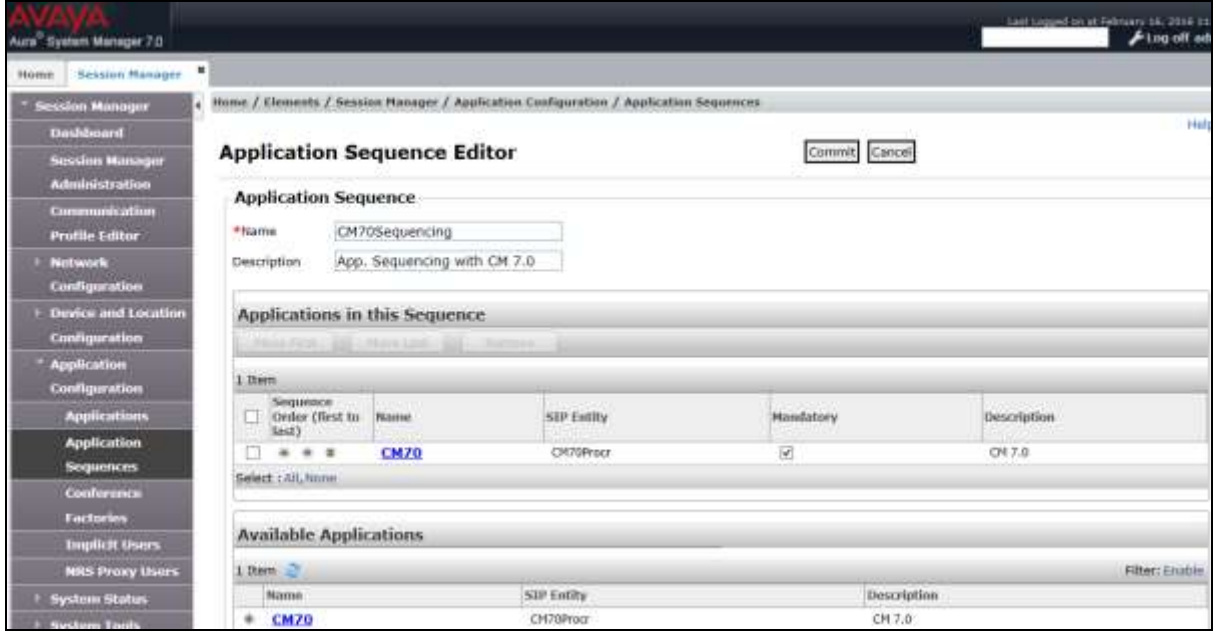

### **5.6. Add SIP Users**

Q-Sys Softphone was entered as a SIP user on Session Manager using the following steps. Navigate to **Home>Users>User Management>Manage Users** and configure as follows. This configuration is automatically synchronized with Communication Manger, as verified in **Section 6.3**.

Enter values for the following required attributes for a SIP user in the **New User Profile** form:

- **Last Name:** Enter the last name of the user
- **First Name:** Enter the first name of the user
- **Login Name**: Enter *<extension>* @ *<sip domain>* of the user (e.g.,
	- 5*0071@avaya.com*)
- **Password:** Enter the password used to register with System Manager
- **Confirm Password:** Re-enter the password from above

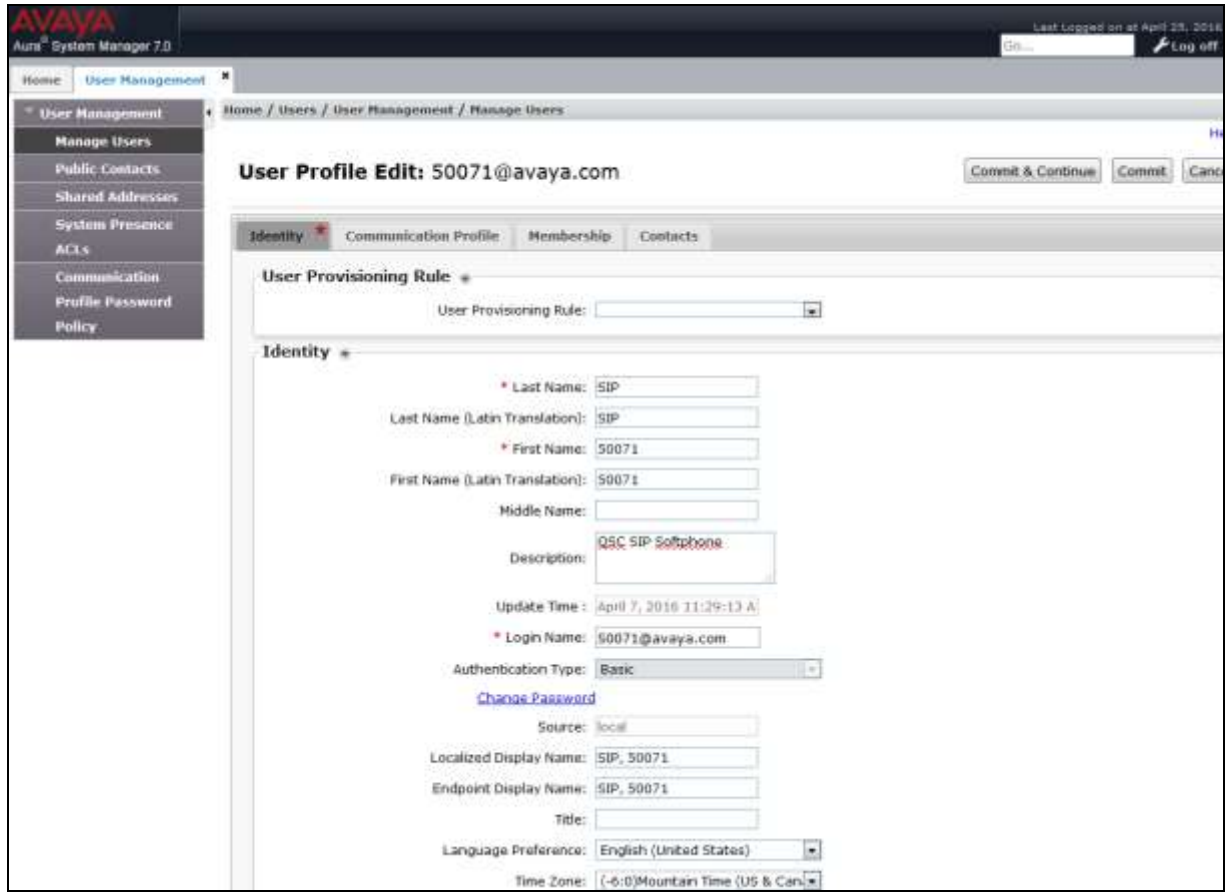

Click the **Communication Profile** tab and enter values for the following required fields:

- **Communication Profile Password:** Enter a valid password.
- 

**Confirm Password:** Make sure that it matches the password entered above

Click **New** to define a **Communication Address** for the new SIP user. Enter values for the following required fields:

- **Type:** Select *Avaya SIP* (default)
- **Fully Qualified Address:** Enter extension number and SIP domain

The screen below shows the information when adding a new SIP user to the sample configuration. Click **Add**.

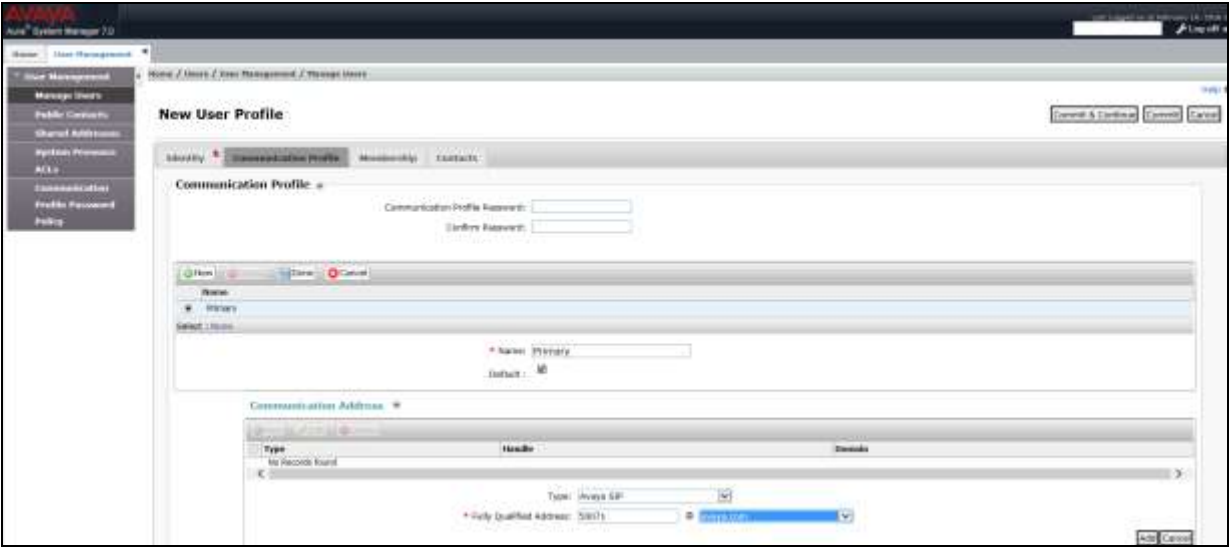

In the **Session Manager Profile** section, specify the Session Manager entity configured in **Section 5.3.1** and assign the **Application Sequence** defined in **Section 5.5** to both the **Originating Sequence** and **Termination Sequence** fields. Additionally, set **Home Location** field to *Session Manager* configured in **Section 5.2**.

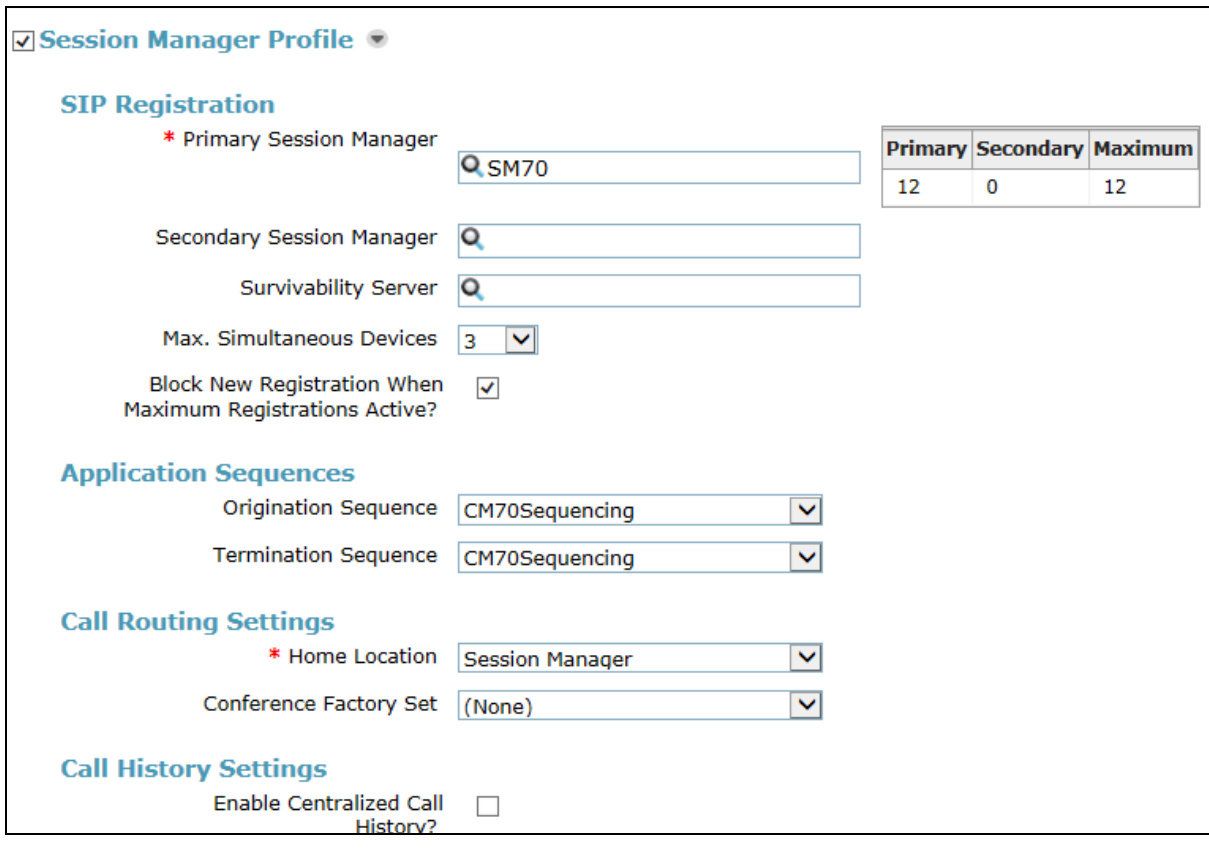

In the **CM Endpoint Profile** section, fill in the following fields:

**System:** Select the managed element corresponding to Communication Manager in **Section 5.4 Profile Type**: Select *Endpoint* **Use Existing Stations**: If field is not selected, the station will automatically be added in Communication Manager **Extension:** Enter extension number of the SIP user **Template:** Select template for type of SIP phone which is set to **9621SIP\_DEFAULT\_CM\_7\_0** for Q-Sys Softphone

Click **Commit** (not shown).

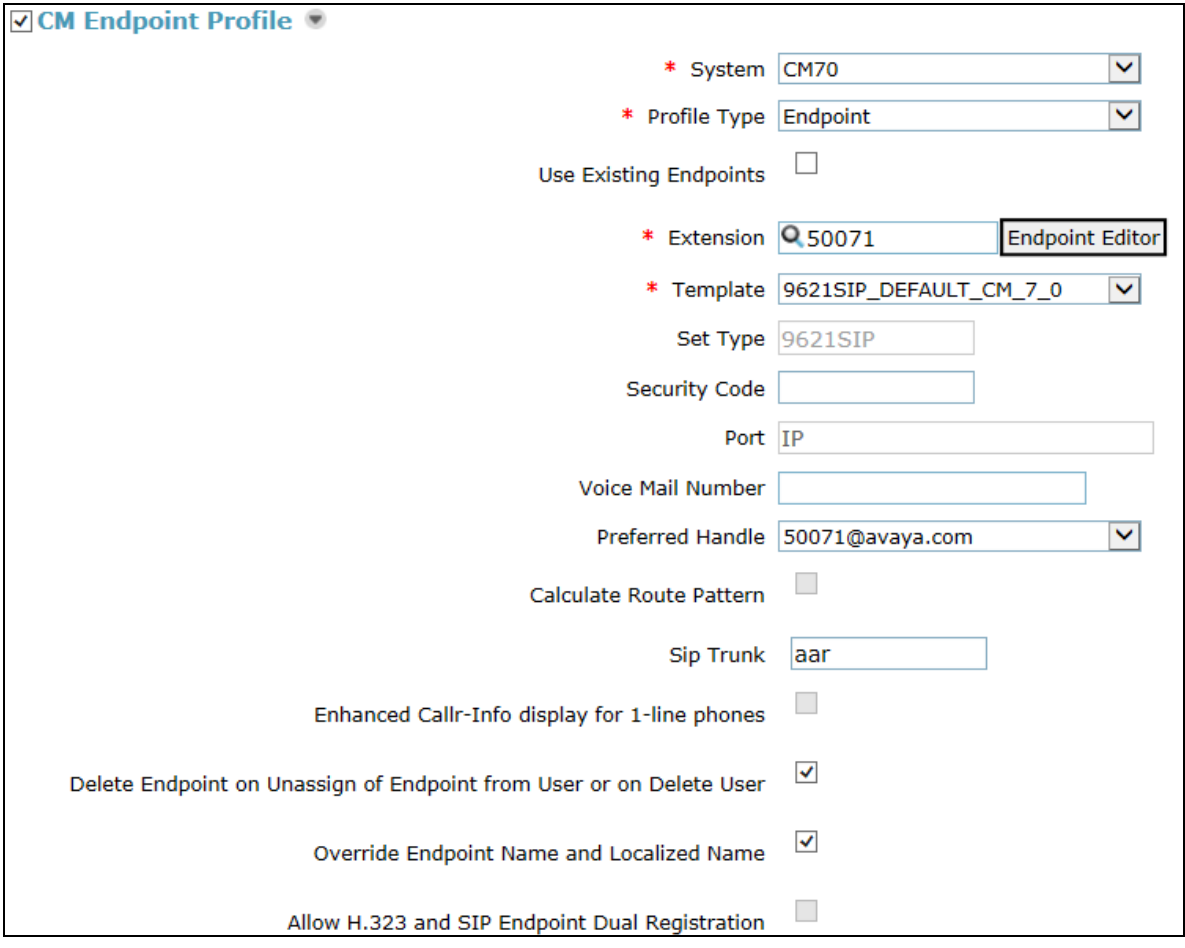

# **6. Configure Avaya Aura® Communication Manager**

This section describes the steps for configuring Q-Sys Softphone as an Off-PBX Station (OPS) and configuring a SIP trunk between Communication Manager and Session Manager. Use the System Access Terminal (SAT) to configure Communication Manager and log in with the appropriate credentials. Note that the fields modified in this section are for this reference configuration only; defaults are used for all other fields.

## **6.1. Verify OPS and SIP Trunk Capacity**

Using the SAT, verify that the Off-PBX Telephones (OPS) and SIP Trunks features are enabled on the **system-parameters customer-options** form. The license file installed on the system controls these options. If a required feature is not enabled, contact an authorized Avaya sales representative. On **Page 1**, verify that the number of OPS stations allowed in the system is sufficient for the number of SIP endpoints that will be deployed.

```
display system-parameters customer-options Page 1 of 11
                            OPTIONAL FEATURES
    G3 Version: V16 Software Package: Enterprise
     Location: 2 System ID (SID): 1
     Platform: 28 Module ID (MID): 1
U , the contract of U , the contract of U , the contract of U , the contract of U . USED
                            Platform Maximum Ports: 6400 25
                              Maximum Stations: 2400 10
                          Maximum XMOBILE Stations: 2400 0
                  Maximum Off-PBX Telephones - EC500: 9600 0
                  Maximum Off-PBX Telephones - OPS: 9600 5
                  Maximum Off-PBX Telephones - PBFMC: 9600 0
                 Maximum Off-PBX Telephones - PVFMC: 9600 0
                 Maximum Off-PBX Telephones - SCCAN: 0 0
                     Maximum Survivable Processors: 313 0
        (NOTE: You must logoff & login to effect the permission changes.)
```
On **Page 2** of the **system-parameters customer-options** form, verify that the number of SIP trunks supported by the system is sufficient.

display system-parameters customer-options **Page 2** of 11 OPTIONAL FEATURES IP PORT CAPACITIES SECOND DESCRIPTION OF A SECOND DESCRIPTION OF A SECOND USED OF A SECOND USED OF A SECOND SECOND DESCRIPTION OF A SECOND SECOND SECOND SECOND SECOND SECOND SECOND SECOND SECOND SECOND SECOND SECOND SECOND Maximum Administered H.323 Trunks: 4000 0 Maximum Concurrently Registered IP Stations: 2400 2 Maximum Administered Remote Office Trunks: 4000 0 Maximum Concurrently Registered Remote Office Stations: 2400 0 Maximum Concurrently Registered IP eCons: 68 0 Max Concur Registered Unauthenticated H.323 Stations: 100 0 Maximum Video Capable Stations: 2400 0 Maximum Video Capable IP Softphones: 2400 0 **Maximum Administered SIP Trunks: 4000 160** Maximum Administered Ad-hoc Video Conferencing Ports: 4000 0 Maximum Number of DS1 Boards with Echo Cancellation: 80 0 Maximum TN2501 VAL Boards: 10 0 Maximum Media Gateway VAL Sources: 50 0 Maximum TN2602 Boards with 80 VoIP Channels: 128 0 Maximum TN2602 Boards with 320 VoIP Channels: 128 0<br>n Number of Expanded Meet-me Conference Ports: 300 0 Maximum Number of Expanded Meet-me Conference Ports: 300 (NOTE: You must logoff & login to effect the permission changes.)

## **6.2. Configure SIP Trunk**

In the **IP Node Names** form, assign an IP address and host name for Session Manager (*ASM70*), Communication Manager Messaging (*CMM70*) and Media Server (*AMS70*). The host names will be used throughout the other configuration screens of Communication Manager.

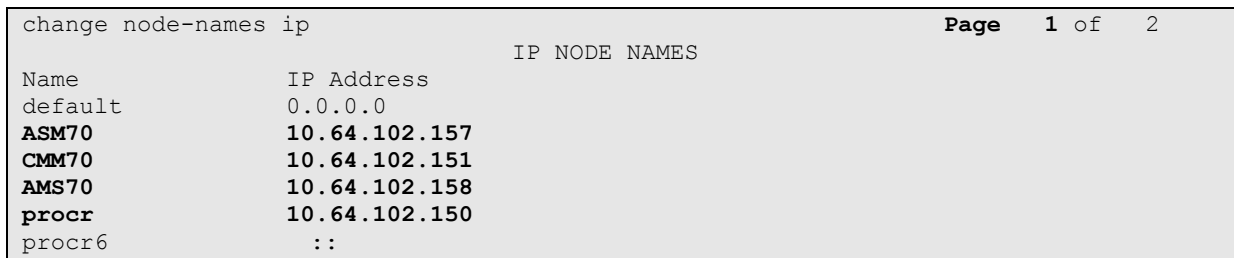

In the **IP Network Region** form, the **Authoritative Domain** field is configured to match the domain name configured on Session Manager. In this configuration, the domain name is *avaya.com*. By default, **IP-IP Direct Audio** (shuffling) is enabled to allow audio traffic to be sent directly between IP endpoints without using media resources in the Media Gateway or Media Server. The **IP Network Region** form also specifies the **Codec Set** to be used for calls routed over the SIP trunk to Session Manager. This codec set is used when its corresponding network region (i.e., IP Network Region *2*) is specified in the SIP signaling group.

```
change ip-network-region 2 Page 1 of 20
                             IP NETWORK REGION
  Region: 2
Location: 1 Authoritative Domain: avaya.com
   Name: Main Network Region
MEDIA PARAMETERS Intra-region IP-IP Direct Audio: yes
                            Codec Set: 2 Inter-region IP-IP Direct Audio: yes
  UDP Port Min: 2048 IP Audio Hairpinning? n
  UDP Port Max: 3329
DIFFSERV/TOS PARAMETERS
Call Control PHB Value: 46
      Audio PHB Value: 46
       Video PHB Value: 26
802.1P/Q PARAMETERS
Call Control 802.1p Priority: 6
       Audio 802.1p Priority: 6
       Video 802.1p Priority: 5 AUDIO RESOURCE RESERVATION PARAMETERS
H.323 IP ENDPOINTS And the state of the state of the state of the RSVP Enabled? n
 H.323 Link Bounce Recovery? y
Idle Traffic Interval (sec): 20
   Keep-Alive Interval (sec): 5
     Keep-Alive Count: 5
```
In the **IP Codec Set** form, select the audio codec type supported for calls routed over the SIP trunk to Q-Sys Softphone. The form is accessed via the **change ip-codec-set** *2* command. Note that IP codec set *2* was specified in IP Network Region *2* shown above. The following form shows the list of codecs tested. The order of these codecs was changed to support the some of the codecs for reasons listed in **Section 2.2**.

```
change ip-codec-set 2 Page 1 of 2
                     IP Codec Set
   Codec Set: 2
  Audio Silence Frames Packet<br>Cades Suppression Par Pit Size (m
Codec Suppression Per Pkt Size(ms)<br>1: G.711MU n 2 20<br>2: G.711A n 2 20
1: G.711MU n 2 20
2: G.711A n 2 20
3: G.722-64K 2 20
4:
5:
6:
7:
```
Prior to configuring a SIP trunk group for communication with Session Manager, a SIP signaling group must be configured. Configure the Signaling Group form as follows:

- **Group Type:** Set to *sip*
- **Transport Method:** Set to *tcp*
- **Near-end Node Name:** Set to *procr* node configured in this section
- **Far-end Node Name:** Set to **ASM70** node configured in this section
- **Far-end Network Region:** Set to network region configured in this section
- **Far-end Domain:** Set to *avaya.com* to match the Session Manager domain configured in **Section 5.1**
- Verify **Direct IP-IP Audio Connections** field is set to *y* for shuffling
- Verify **DTMF over IP** field is set to the default value of *rtp-payload* indicating DTMF transmission using RFC 2833

```
add signaling-group 2 Page 1 of 1
                                SIGNALING GROUP
Group Number: 2 Group Type: sip<br>
IMS Enabled? n Transport Method: tcp
                      Transport Method: tcp
       Q-SIP? n
    IP Video? n Enforce SIPS URI for SRTP? y
  Peer Detection Enabled? y Peer Server: SM
  Near-end Node Name: procr Far-end Node Name: ASM70
Near-end Listen Port: 5060 Far-end Listen Port: 5060
                                       Far-end Network Region: 2
                                  Far-end Secondary Node Name:
Far-end Domain: avaya.com
                                             Bypass If IP Threshold Exceeded? n
Incoming Dialog Loopbacks: eliminate RFC 3389 Comfort Noise? n<br>
DTMF over IP: rtp-payload Direct IP-IP Audio Connections? y<br>
Session Establishment Timer(min): 3 TP Audio Hairpinning? n<br>
IP Audio Hairpinning? n
 DTMF over IP: rtp-payload Direct IP-IP Audio Connections? y
Session Establishment Timer(min): 3 1999 IP Audio Hairpinning? n
 Enable Layer 3 Test? y Initial IP-IP Direct Media? n
H.323 Station Outgoing Direct Media? n Alternate Route Timer(sec): 6
```
Configure the **Trunk Group** form as shown below. This trunk group is used for calls to the SIP Phones. Set the **Group Type** field to *sip*, set the **Service Type** field to *tie*, specify the signaling group associated with this trunk group in the **Signaling Group** field, and specify the **Number of Members** supported by this SIP trunk group. Configure the other fields in bold and accept the default values for the remaining fields.

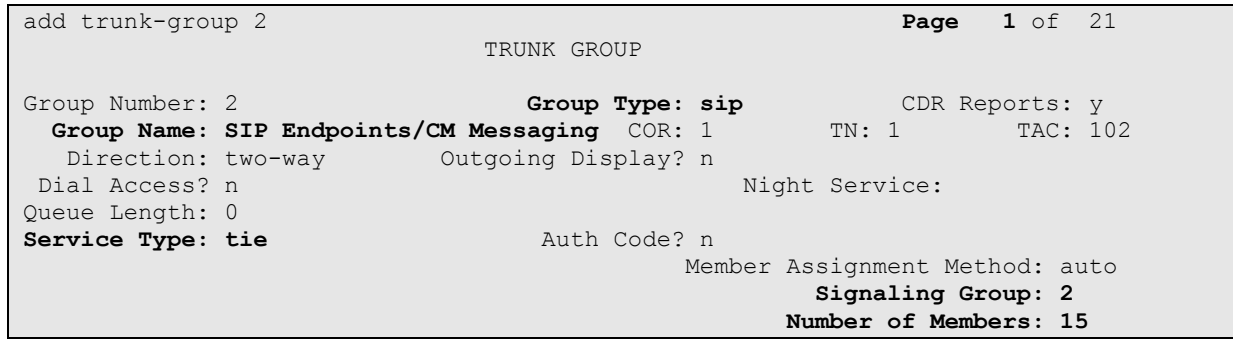

On **Page 3** of the **Trunk Group** form, set the **Numbering Format** field to *private*. This field specifies the format of the calling party number sent to the far-end.

```
add trunk-group 2 Page 3 of 21
TRUNK FEATURES
       ACA Assignment? n Measured: none
                                                 Maintenance Tests? y
                  Numbering Format: private
                                        UUI Treatment: service-provider
                                         Replace Restricted Numbers? n
                                         Replace Unavailable Numbers? n
                           Modify Tandem Calling Number: no
Show ANSWERED BY on Display? y
DSN Term? n
```
Configure the **Private Numbering Format** form to send the calling party number to the far-end. Add an entry so that local stations with a 5-digit extension beginning with *5* and whose calls are routed over any trunk group, including SIP trunk group *2*, have the number sent to the far-end for display purposes.

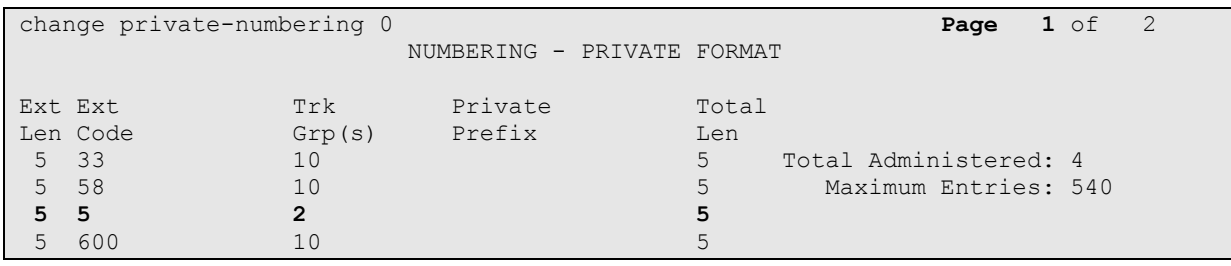

## **6.3. Configure Signaling Group for Avaya Aura® Media Server**

Another signaling group was created between Communication Manager and Media Server to provide media resources for IP telephony in parallel with Media Gateway G650 resource. Following signaling group was created for this reference configuration:

- **Group Type**: Set to *sip*
- **Transport Method:** Set to *tcp* **Peer Detection Enable:** Set to *n* **Peer Server:** Set to *AMS* **Near-end Node Name:** Set to *procr* node shown in **Section 6.2**
- **Far-end Node Name:** Set to *AMS70* node configured in **Section 6.2**
- 

```
Far-end Network Region: Set to network region configured in Section 6.2
```

```
add signaling-group 3 Page 1 of 1
                          SIGNALING GROUP
Group Number: 3 Group Type: sip
                   Transport Method: tcp
Peer Detection Enabled? n Peer Server: AMS
   Near-end Node Name: procr Far-end Node Name: AMS70
Near-end Listen Port: 5060 Far-end Listen Port: 5060
                               Far-end Network Region: 2
Far-end Domain: 10.64.102.158
```
## **6.4. Verify SIP Stations**

Use the **display station** command to view each Q-Sys Softphone SIP station configured in **Section 5.6**.

```
display station 50071 Page 1 of 6
                            STATION
Extension: 50071 Lock Messages? n BCC: 0
   Type: 9621SIP Security Code: TN: 1<br>Port: S00003 Coverage Path 1: 1 COR: 1
                           Coverage Path 1: 1 COR: 1
   Name: 50071 SIP Coverage Path 2: COS: 1
                             Hunt-to Station:
STATION OPTIONS
                                Time of Day Lock Table:
           Loss Group: 19
                                     Message Lamp Ext: 40012
      Display Language: english
        Survivable COR: internal
  Survivable Trunk Dest? y IP SoftPhone? n
                                           IP Video? n
```
Use the **display off-pbx-telephone station-mapping** to verify proper entry of Q-Sys Softphone SIP station in Communication Manager.

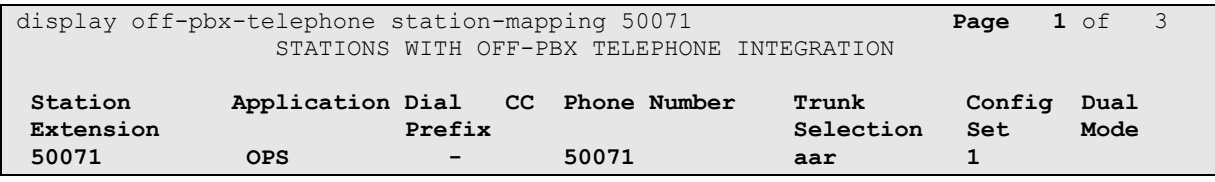

On **Page 2**, verify that the **Call Limit** matches the number of *call-appr* entries in the station form.

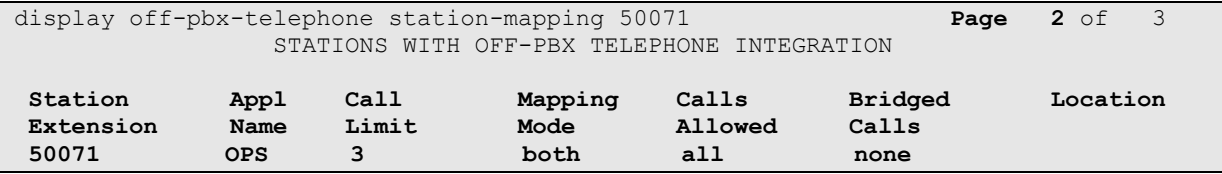

## **7. Configure QSC Q-Sys Core and Q-Sys Softphone**

On an installed PC start, Q-Sys Designer software (not shown). Select **Tools Show Q-Sys Configurator**.

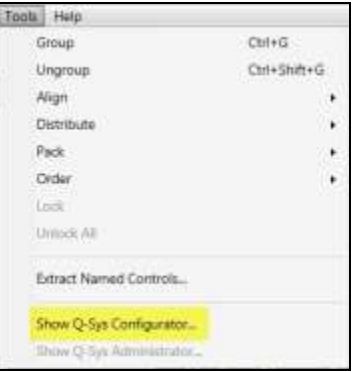

Select the Core model being configured for Softphone usage from the list of discovered Cores in the left column of the Q-Sys Configurator. Set the appropriate network settings on the network interface used to connect to Session Manager. **LAN A** is often used for connection to Q-Sys peripherals, so the AUX port is often chosen to isolate VoIP traffic from other Q-Sys audio and control traffic. End user can configure any network interface for use with Session Manager. For this testing, **LAN A** was chosen and configured as shown below. After configuring the network settings, click the **Update Settings** button.

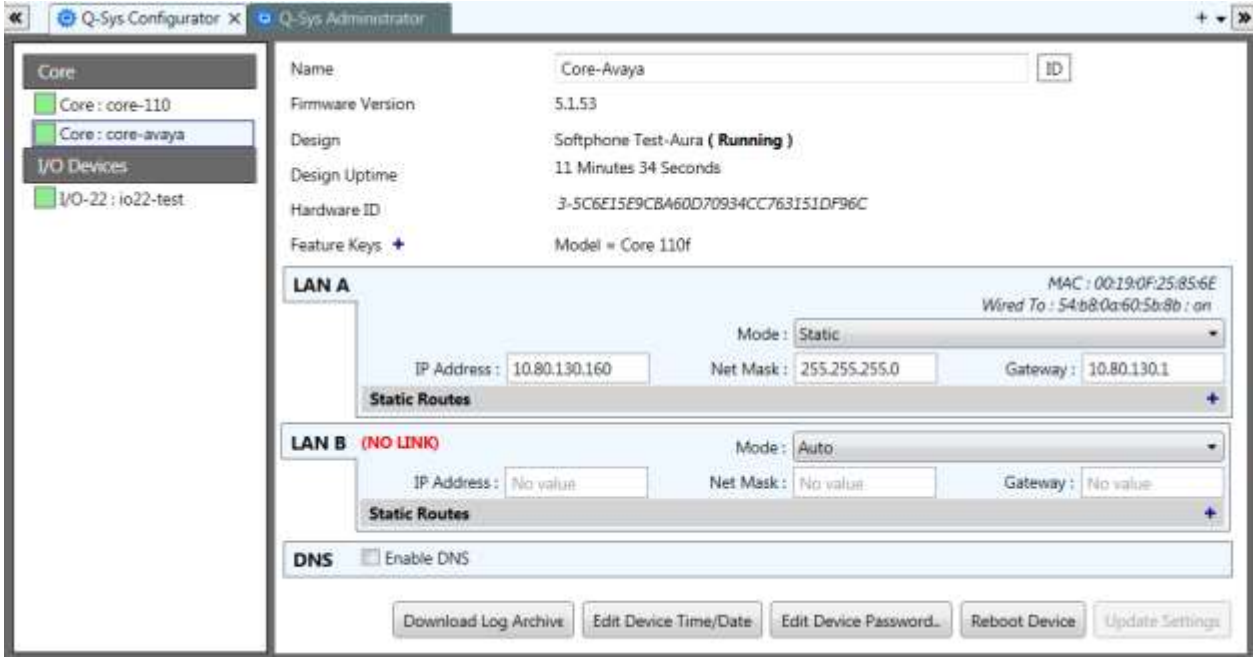

Copy the Core name from the Configurator to the Core Property name and choose the proper model.

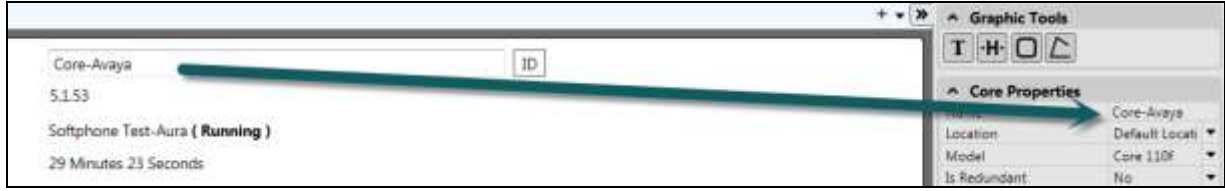

In the far left column of Q-Sys Designer, click on plus sign to add a Softphone instance to the current design file.

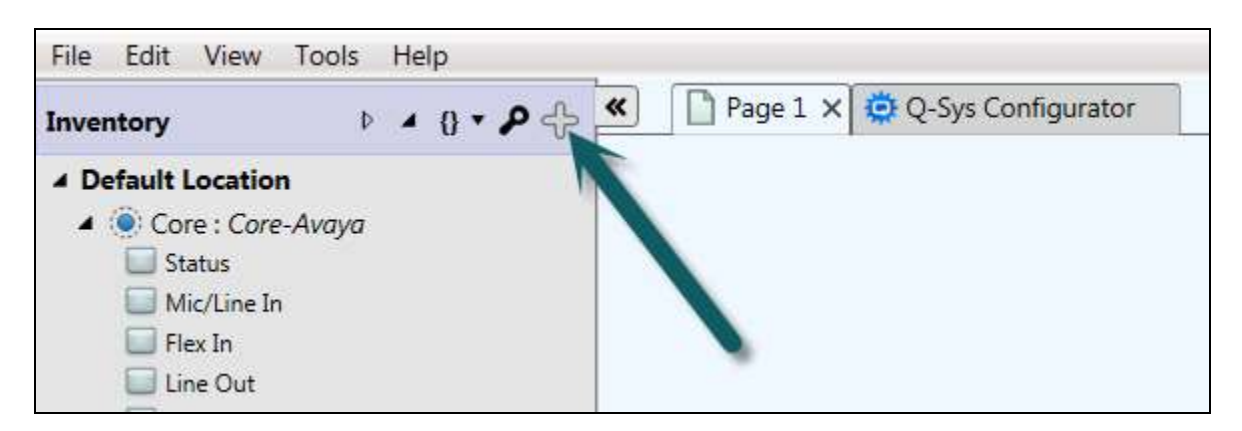

The **Add Inventory Item** menu will appear to the right of the plus button showing all of the items available to add to the design. Navigate to and click **Streaming I/O**  $\rightarrow$  **Softphone** to insert a Softphone instance to the Inventory list. The **Add Inventory Menu** disappears. Follow the same steps to add additional items to the design as needed.

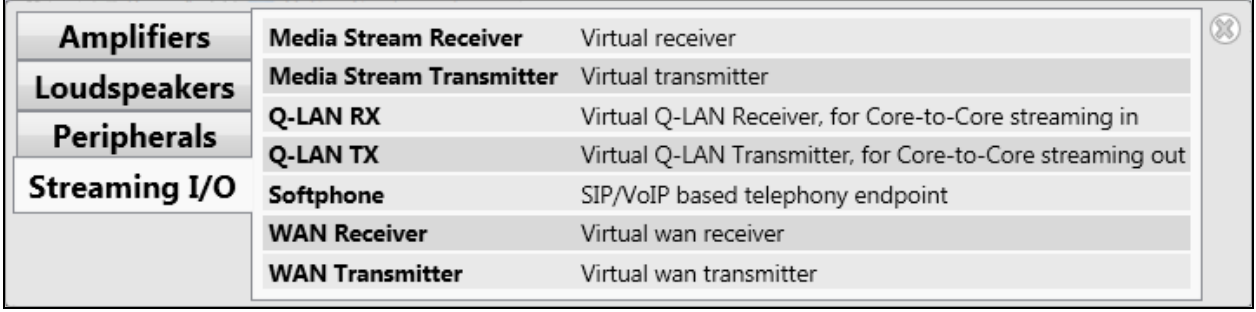

This screenshot shows two softphones were added to the Inventory list of the design file.

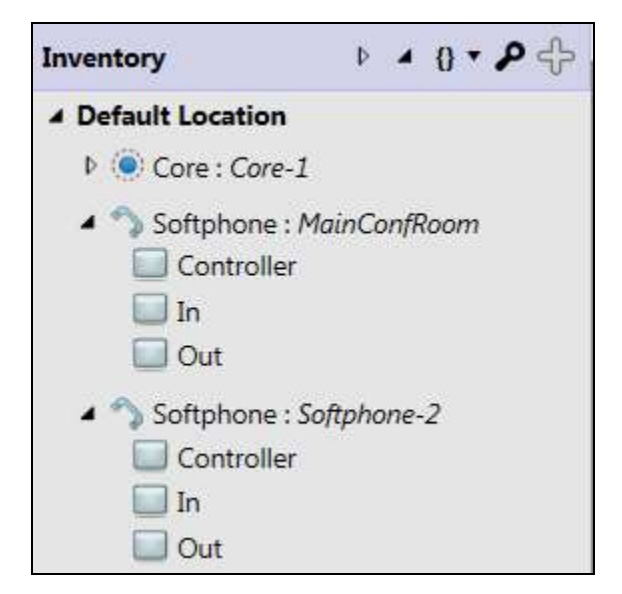

The name of each Softphone instance will be in the form Softphone-*n*, where *n* is an ascending integer value. The name may be changed to describe the room from which it will be used or the intended use of the instance. To change the name representing each Softphone instance, click on a Softphone instance in the Inventory Item list and edit the Name property field in the **Properties** section to the upper right side of the Q-Sys Designer user interface. The following screenshot shows that the Name property has been changed to describe the room where the Softphone instance will be used:

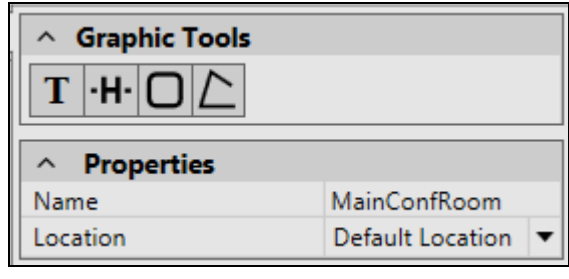

From the Inventory list, drag the individual components of the Softphone into the work area by clicking on the icon. Alternately, click on the Softphone name and drag into the work area to place all three sub-components into the design at one time (as shown below).

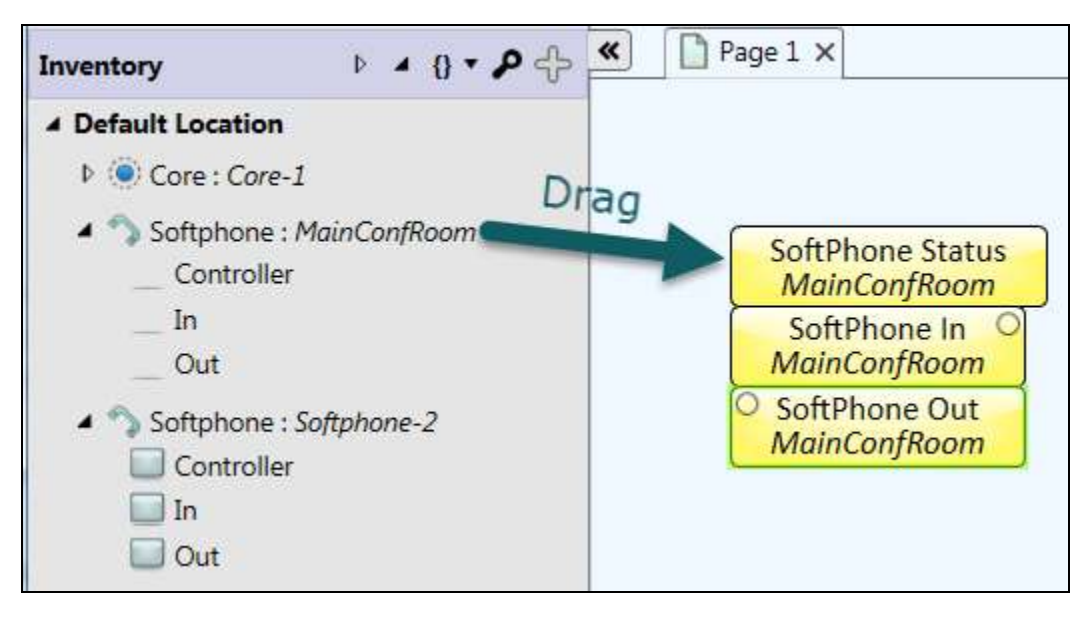

The three sub-components each Softphone instance provides are the following:

- **Softphone Status** this block contains the user interface for the dialpad, off/on hook, redial, auto-answer, local do-not-disturb (not the Communication Manager Do Not Disturb) and a Flash Hook button. Overall Status and call progress blocks, Off Hook and Ringing LEDs are provided for creating user interfaces for monitoring. There is also a call timer.
- **In** brings the incoming telephony audio into the Q-Sys design for routing as an audio source (Audio from Session Manager)
- **Out** receives the audio from the Q-Sys design which is intended to be sent as telephony audio (Audio to Session Manager).

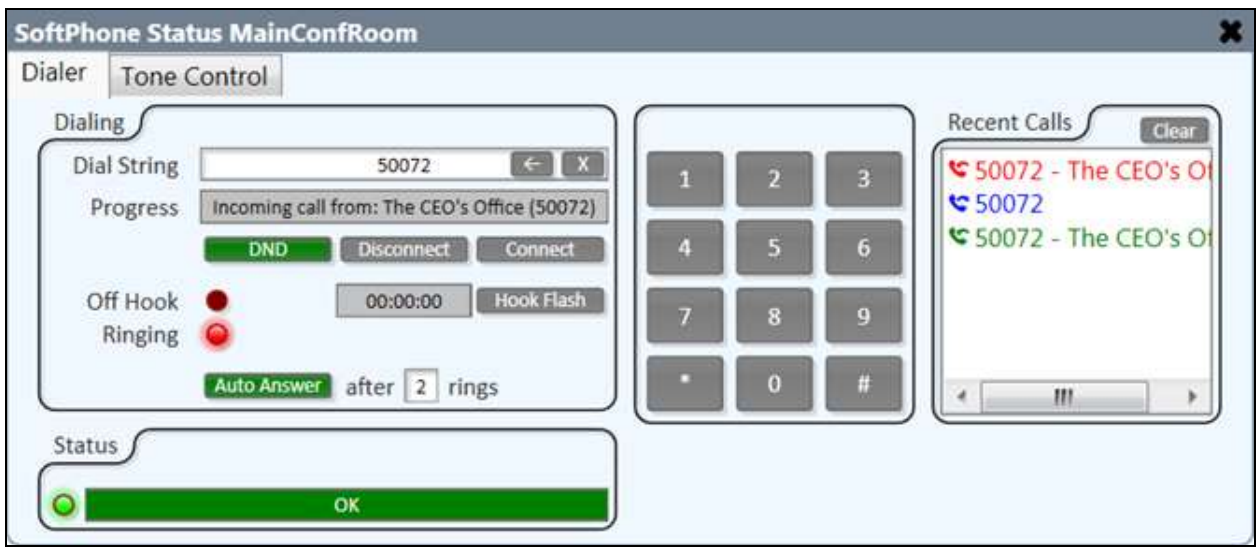

Add components to the design by dragging, then "wire" them similarly to the softphone as shown below. To draw a wire between components, click within an audio pin circle and then drag the mouse and release the mouse button over another appropriate pin (outputs to inputs).

An **Acoustic Echo Canceller** audio component should be included in the telephony signal path. This component is necessary in order to cancel any far-end audio which may be received by room microphones from being returned to the far end. The lower pin on the left side of the AEC component is the "Reference" pin. Any audio received on this pin will be automatically removed from the audio signal received from the room microphone(s) before being sent into the Q-Sys **Softphone Out** block for transmission.

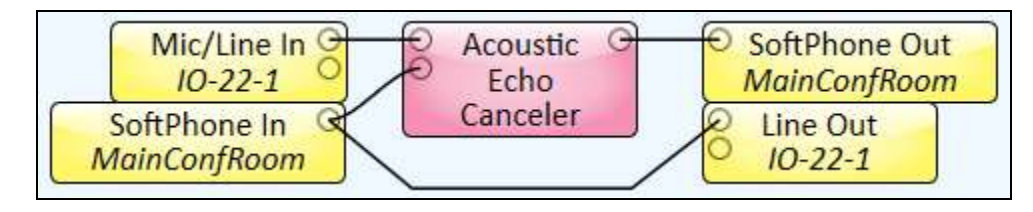

To "Deploy" the design to the Q-Sys Core press **F5** or **File**  $\rightarrow$  **Save to Core & Run** 

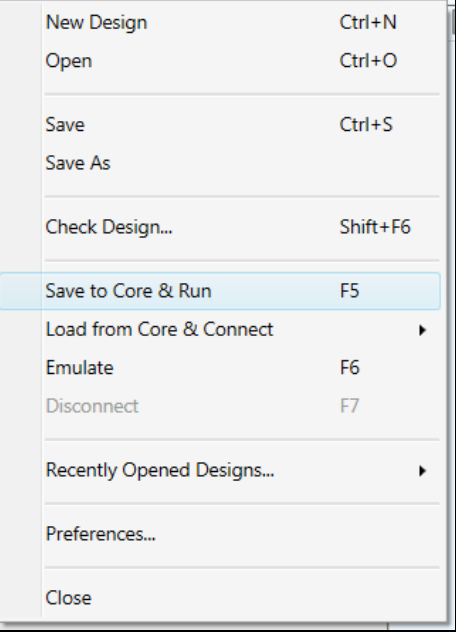

Once the design is running and a green Core Status LED is visible in the upper left of the user interface, further configuration of the Softphone is required to allow registration to the Session

Manager. Navigate to **Tools**  $\rightarrow$  **Q-Sys Administrator** or use the button which appears in the upper right corner of the user interface. Once the Q-Sys Administrator appears, select the **Softphones** tab. **Enable DTMF INFO** field should be set to **Yes** (See **Section 2.2** for further discussion on this issue)

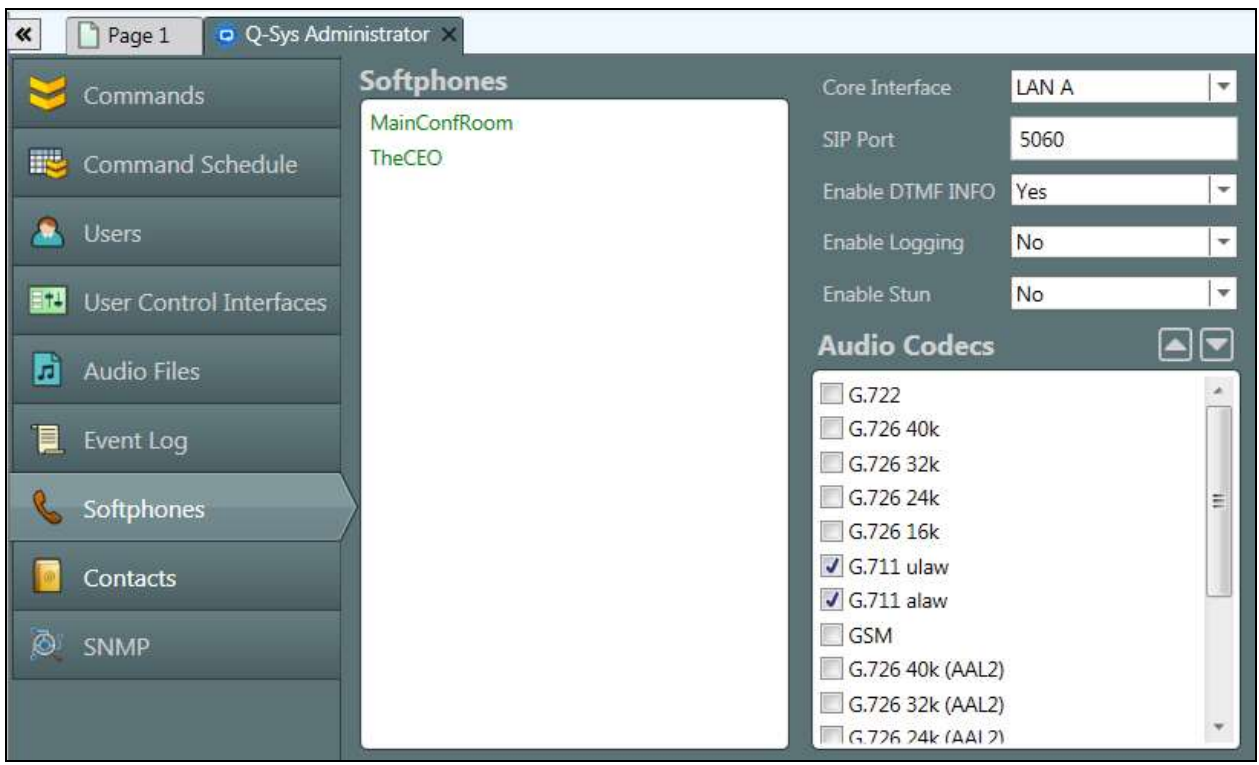

Deselect all Audio Codecs except for the two G.711 codecs. When any changes are made within the Administrator, a red bar will appear to indicate that the settings will need to be confirmed to become active. Wait until all Administrator steps are completed prior to clicking the **Update** button

Double-click an entry in the Softphones list to be configured. When the **Edit Softphone** dialog box appears, enter the softphone registration details similarly to those shown below, which correspond to the details configured within Session Manager . The User Name field will be the extension number chosen in **Section 5.4**. The **CID name** is what the Softphone will report as the display name. The **Proxy** corresponds to the **IP Address** in **Section 5.2** and **Authentication ID** corresponds to the **Name** configured in **Section 5.5**. Password is same as configured in **Section 5.5**. The **Domain (Optional)** can be configured to report the organization's domain as part of the URI.

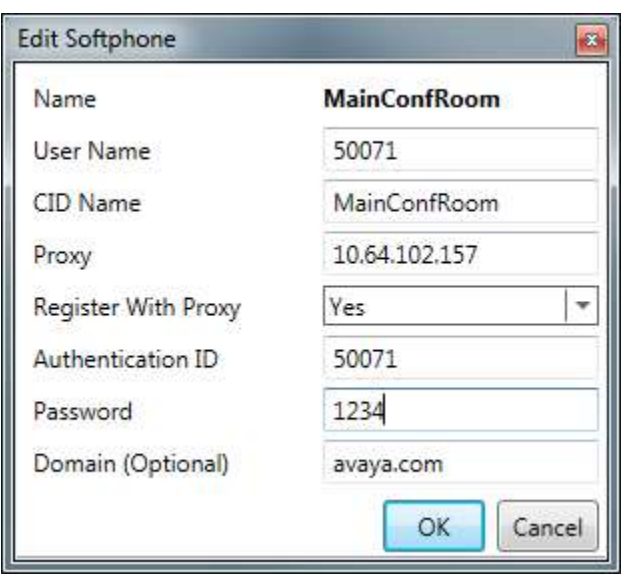

Once the necessary changes have been made to the Softphone tab of the Administrator, click the **Update** button in the red bar for the changes to take effect.

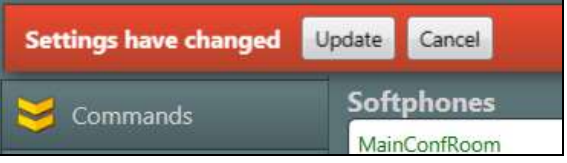

## **8. Verification Steps**

This section provides the tests that can be performed to verify proper configuration of Session Manager and Communication Manager with Q-Sys Softphone.

 Verify that Q-Sys Softphone is registered with Session Manager. The following screen shows the registered SIP users with Session Manager:

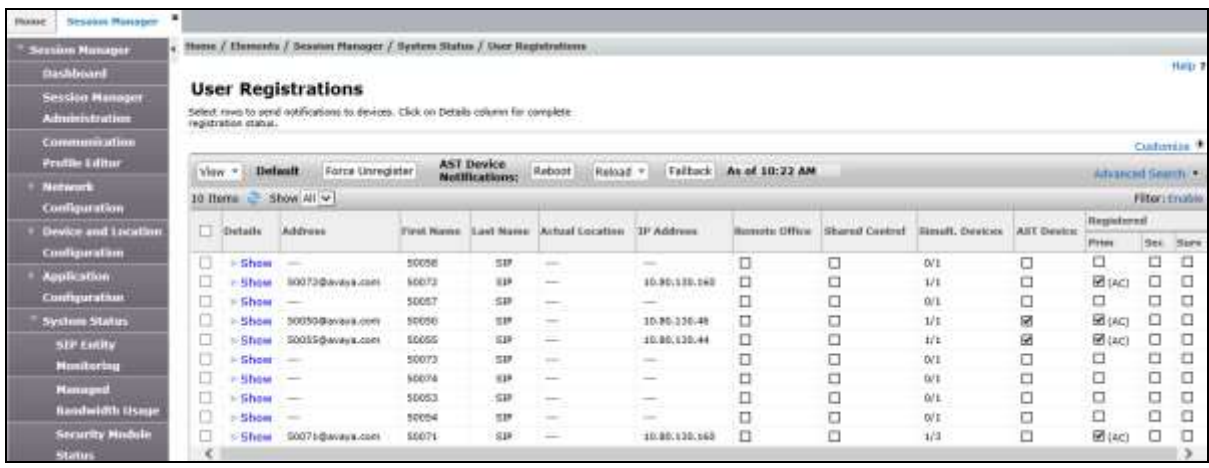

Verify that basic calls can be made from and to Q-Sys Softphone.

## **9. Conclusion**

These Application Notes describe the configuration steps required for QSC Q-Sys Softphone to successfully interoperate with Avaya Aura® Session Manager and Avaya Aura® Communication Manager. All feature and serviceability test cases were completed with the exceptions noted in **Section 2.2**.

## **10. Additional References**

This section references the product documentation available at support.avaya.com relevant to these Application Notes.

- **[1]** [Deploying Avaya Aura® System Manager, Release 7.0, January](http://downloads.avaya.com/css/P8/documents/101014100) 2015
- **[2]** [Administering Avaya Aura® System Manager, Release 7.0, January 2016](http://downloads.avaya.com/css/P8/documents/101014185)
- **[3]** Deploying Avaya Aura® Session Manager [on VMWare, Release 7.0, August 2015](http://downloads.avaya.com/css/P8/documents/101014068)
- **[4]** [Administering Avaya Aura® Session Manager, Release 7.0, August 2015](http://downloads.avaya.com/css/P8/documents/101013827)
- **[5]** [Deploying Avaya Aura® Communication Manager in Virtualized Environment, Release 7.0,](http://downloads.avaya.com/css/P8/documents/101013587)  [August 2015](http://downloads.avaya.com/css/P8/documents/101013587)
- **[6]** [Deploying and Updating Avaya Aura® Media Server Appliance, Release 7.7, October 2015](http://downloads.avaya.com/css/P8/documents/101013582)
- **[7]** Implementing [and Administering Avaya Aura® Media Server, Release 7.7, January 2016](http://downloads.avaya.com/css/P8/documents/101013586)
- **[8]** Deploying Avaya Aura® Communication Manager [Messaging, Release 7.0, September 2015](http://downloads.avaya.com/css/P8/documents/101014286)

#### **©2016 Avaya Inc. All Rights Reserved.**

Avaya and the Avaya Logo are trademarks of Avaya Inc. All trademarks identified by  $\mathbb{R}$  and  $\mathbb{M}$ are registered trademarks or trademarks, respectively, of Avaya Inc. All other trademarks are the property of their respective owners. The information provided in these Application Notes is subject to change without notice. The configurations, technical data, and recommendations provided in these Application Notes are believed to be accurate and dependable, but are presented without express or implied warranty. Users are responsible for their application of any products specified in these Application Notes.

Please e-mail any questions or comments pertaining to these Application Notes along with the full title name and filename, located in the lower right corner, directly to the Avaya DevConnect Program at [devconnect@avaya.com.](mailto:devconnect@avaya.com)